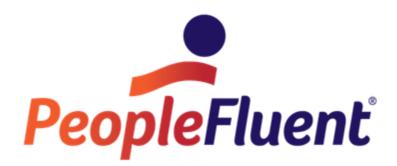

# OrgPublisher What-If Organizational Planning

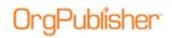

# **Table of Contents**

| Creating and Accessing What-If Organizational Planning Charts4       |
|----------------------------------------------------------------------|
| Changing the Location of the What-If Organizational Planning Charts5 |
| Securing EChart What-If Organizational Planning Charts               |
| PluginX7                                                             |
| Returning to a What-If Organizational Planning Chart                 |
| Deleting a What-If Organizational Planning Chart7                    |
| Functions Offered by Buttons and Menus8                              |
| Inserting Function and Feedback9                                     |
| Inserting Function – Direct Report9                                  |
| Inserting Function – Peer Box10                                      |
| Inserting Function – Person and Open Position                        |
| Inserting Function – Job11                                           |
| Inserting Function – Assistant Box12                                 |
| Inserting Function – Partner Box12                                   |
| Modifying Information in the Chart Box13                             |
| Modifying Existing Job and Box Titles13                              |
| Changing the Position Type for a Person13                            |
| Modifying or Inserting Data14                                        |
| Moving a Box – Cut and Paste14                                       |
| Moving a Box – Drag and Drop15                                       |
| Moving an Organization – Cut and Paste16                             |
| Moving an Organization – Drag and Drop17                             |
| Deleting a Box or an Organization18                                  |
| Deleting a Person                                                    |
| Moving a Person to a Different Position20                            |
| Moving a Person to an Open Position – Cut and Paste                  |
| Moving a Person to an open Position – Drag and Drop                  |
| Showing Multiple People Holding a Single Position                    |
| Adding a Person to a Filled Position – Cut and Paste                 |
| Adding a Person to a Filled Position – Drag and Drop23               |
| Changing the Order of Display – Multiple People Filling a Position   |
| Using Undo24                                                         |
| Showing Change Icons25                                               |

Copyright 2015, PeopleFluent. All rights reserved. Proprietary and confidential. PeopleFluent and the PeopleFluent and OrgPublisher logos are trademarks or registered trademarks of PeopleFluent. All other brand and product names are trademarks or registered trademarks of their respective holders.

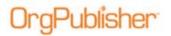

#### OrgPublisher What-If Organizational Planning Table of Contents

| Viewing Changes Made in a Chart box                        | 25 |
|------------------------------------------------------------|----|
| Using the Views Toolbar                                    | 26 |
| Using the Organizational Planning Change Report and Export | 27 |
| General Summary – Chart                                    | 27 |
| General Summary – Manager                                  |    |
| Position Modifications                                     |    |
| Exporting Change Data                                      |    |
| Distributing Charts and Change Reports                     |    |
| Sending the Chart and Change Report                        |    |

# Creating and Accessing What-If **Organizational Planning Charts**

When the chart is published, the viewer sees one of the following buttons, based on the administrator's selection when publishing the planning-enabled chart.

| - | Organizational | Planning |
|---|----------------|----------|
|---|----------------|----------|

- What-If Organizational Planning only

Succession Planning

- What-If Succession Planning only

Planning - Organizational and Succession Planning

If only one option is available, the planner is taken to the appropriate dialog to open the chart. If both options are available, the planner is prompted to select the type of planning chart to open.

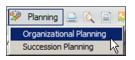

#### Figure 1.

If there are no existing what-if organizational charts, the New Organizational Planning Chart dialog opens.

1. Type a name for the chart or accept the default shown in the dialog.

| New Organizational Planning Chart                                                                                                    | × |
|----------------------------------------------------------------------------------------------------|---|
| You are about to create a new organizational planning chart.<br>You can use the chart to perform modeling of your corporate<br>hierarchy.                                                                                                    |   |
| This chart will include boxes from 'Russell Heis - Pacific Eastern' and down.                                                                                                    |   |
| Please enter a name for the new organizational planning chart:                                                                                                    |   |
| OrgPlan for Russell Heis - Pacific Eastern                                                                                                    |   |
| Options         Password protect this chart         Password:         Restyne password:         Restrict planning chart size         Limit chart size to size         Limit chart size to size         Create a shortcut to the chart on my Windows desktop |   |
| Create and edit chart Cancel                                                                                                    |   |

Figure 2.

- 2. Complete, or select, the appropriate options.
  - Password The planner can be required to supply a password if the chart administrator selected this through the publishing process. The planner may also choose to set a password for the end users of the what-if organizational charts.
  - **Restrict planning chart size** The planner may limit the number of levels available within the what-if organizational chart.
  - **Create a shortcut** The planner may create a shortcut to the planning chart on \_ his/her desktop.

Copyright 2015, PeopleFluent. All rights reserved. Proprietary and confidential.

If a what-if organizational chart exists, a dialog displays the list of the charts. Planners can open, delete, or edit charts.

To open a what-if organizational chart select a chart from the list and click **Open**.

| Crganizational Planning Charts                | 2             | 4 |
|-----------------------------------------------|---------------|---|
| 🗋 New 📓 Open 🛠 Delete                         |               |   |
| Chart                                         | Last Modified |   |
| 😰 OrgPlan for Gregory Pink - Information Tech | n 1/24/2011   |   |
| 😺 OrgPlan for Karen Smith - Media Buying      | 1/21/2011     |   |
| 🔊 OrgPlan for Karen Smith -Test               | 2/2/2011      |   |
| OrgPlan for Karen Smith 2-16-2011             | 2/16/2011     |   |
| 😡 OroPlan for Karen Smith 222011              | 2/2/2011      |   |

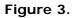

## Changing the Location of the What-If Organizational Planning Charts

Planning charts are stored on the server (EChart only) or on your local machine. If you want to change the location:

1. In the Organizational Planning Charts dialog, click Move Chart Location.

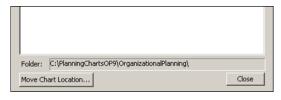

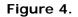

2. Browse to or type the Folder name for the new location.

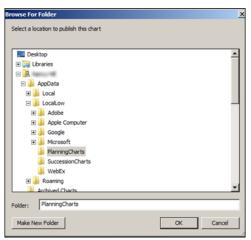

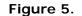

If necessary, click Make New Folder. Click OK.

Copyright 2015, PeopleFluent. All rights reserved. Proprietary and confidential.

- 3. Open the what-if organizational chart and select File, then Preferences. The Preferences dialog opens.
- 4. Click the Browse button to navigate to the new folder location and click **OK**.

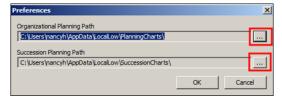

Figure 6.

5. A message prompt asks if you want to move all planning charts to a new folder. Click Yes.

## Securing EChart What-If Organizational Planning Charts

The chart administrator can limit planning to a selected span of control. After this has been applied and you attempt to create a planning chart outside the span of control, the following occurs.

If your chart box is not the current top of chart, you are prompted to produce a • planning chart containing boxes within your span of control.

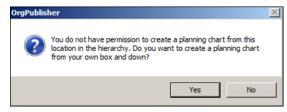

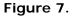

If your chart box is the current top of chart, the New Organizational Planning Chart dialog opens.

| 🚔 New Organizational Planning Chart                                                                                                    | × |
|----------------------------------------------------------------------------------------------------|---|
| You are about to create a new organizational planning chart.<br>You can use the chart to perform modeling of your corporate<br>hierarchy. |   |
| This chart will include boxes from 'Karen Smith - Media Buying' and down.                                                                 |   |
| Please enter a name for the new organizational planning chart:                                                                            |   |
| OrgPlan for Karen Smith - Media Buying                                                                                                    |   |
| Options                                                                                                    |   |
| Password protect this chart                                                                                                    |   |
| Password:                                                                                                    |   |
| Retype password:                                                                                                    |   |
| Restrict planning chart size                                                                                                    |   |
| Limit chart size to 3 💌 box levels                                                                                                    |   |
| ☑ Create a shortcut to the chart on my Windows desktop                                                                                    |   |
| Create and edit chart Cancel                                                                                                    |   |

Figure 8.

Some planning chart users may be given the option to plan from any span of control. In this case, the current top of chart box is the span of control included in the planning chart.

#### PluginX

Publisher

When working with a published PluginX organizational planning chart, the current top of chart box is the span of control included in the planning chart.

## Returning to a What-If Organizational Planning Chart

- 1. Open the published chart on your intranet.
- 🦃 Organizational Planning 2. Click the planning button in the toolbar.
- 3. In the Organizational Planning Charts dialog, select the planning you need and click Open.

| 🗋 New 📴 Open 🗙 Delete                        |               |
|----------------------------------------------|---------------|
| Chart Edit the selected planning chart       | Last Modified |
| OrgPlan for Gregory Pink - Information Techn | 1/24/2011     |
| 🖉 OrgPlan for Karen Smith - Media Buying     | 1/21/2011     |
| 🕼 OrgPlan for Karen Smith -Test              | 2/2/2011      |
| 🕏 OrgPlan for Karen Smith 2-16-2011          | 2/16/2011     |

#### Figure 9.

If a desktop shortcut was created for your planning chart, you can choose to doubleclick the icon to open the chart.

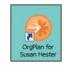

#### Figure 10.

## Deleting a What-If Organizational Planning Chart

- 1. Open the published chart on your intranet.
- 🐓 Organizational Planning 2. Click the planning button in the toolbar.
- 3. In the Organizational Planning Charts dialog, select the planning you need and click Delete.

| 📥 Organizational Planning Charts               | ×         |
|------------------------------------------------|-----------|
| 🗋 New 😂 Open 🔀 Delete                          |           |
| Chart Delete the selected                      |           |
| 😂 OrgPlan for Gregory Pink - Information Techn | 1/24/2011 |
| 🔊 OrgPlan for Karen Smith - Media Buying       | 1/21/2011 |
| OrgPlan for Karen Smith -Test                  | 2/2/2011  |

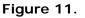

4. Confirm you want to delete the chart and, if applicable, the shortcut icon. You are notified that the deletion is complete.

## Functions Offered by Buttons and Menus

#### Main Toolbar

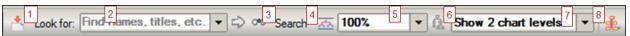

#### Figure 12.

- 1. Click to return to the top center of the chart. Re-centers the top box in the Chart View.
- 2. Type a value to begin a search for any field. Click the Go arrow 🖻 to locate all instances of the value type. If more than one instance, continue to click the arrow until you reach the instance you want.
- 3. Click to open the Search dialog for advanced search options.
- 4. Click to collapse the chart boxes to display only the names. Allows for easier drag and drop structure changes.
- 5. Click the down-arrow to select the zoom percent in the Chart View.
- 6. Select a chart box you want to set as the top of chart, then click this button.
- 7. Click the down-arrow to select the number of levels to display in the chart.
- 8. Click to select the chart layout you want to see. This affects the lowest level of boxes. The last option, Layout 4, resets the number of levels displayed to two.

#### **Insert Toolbar**

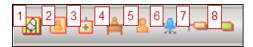

#### Figure 13.

- 1. Insert a box containing an open position.
- 2. Insert a box containing a person.
- 3. Insert a box.
- 4. Insert a job (into an existing box)
- 5. Insert a person (into an existing box).
- 6. Insert an open position (into an existing box).
- 7. Insert an assistant box.
- 8. Insert a partner box.

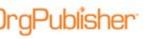

## **Inserting Function and Feedback**

When you select an insert button, OrgPlan indicates where the insertion will occur by providing feedback. Examples follow.

Inserting Function – Direct Report

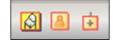

#### Figure 14.

- In this example, the mouse pointer hovers over the manager/supervisor box on the • left.
- The box is outlined in red. •
- Releasing the mouse adds a Direct Report relationship, noted on the right in the red • circle.
- This action can also be performed using the Compact View, as noted on the lower • left.

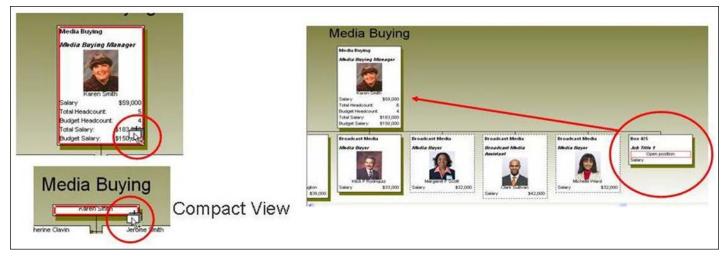

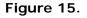

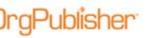

#### **Inserting Function – Peer Box**

- In this example, the mouse pointer hovers between two peer boxes on the left. The top-left example indicates that a box will be added between the two peers.
- Releasing the mouse drops a new box between the two existing peer boxes.

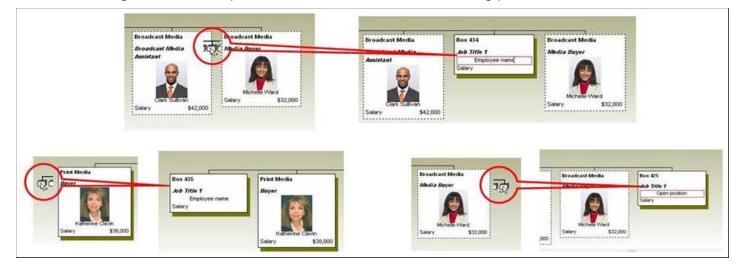

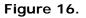

- In the figure above, the lower-left graphic indicates that a peer box will be added to • the left of the selected box.
- The lower-right graphic indicates that a peer box will be added to the right of the • selected box.

When inserting a box or job, a prompt appear. Select a previously used box title or job title or type a new title.

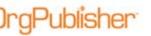

Inserting Function – Person and Open Position

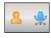

Figure 17.

- The graphic on the left shows the mouse pointer over an existing name. Releasing the pointer adds the open position or person below the existing name.
- The graphic on the right shows the person or open position added above the existing name or open position holding the job title.

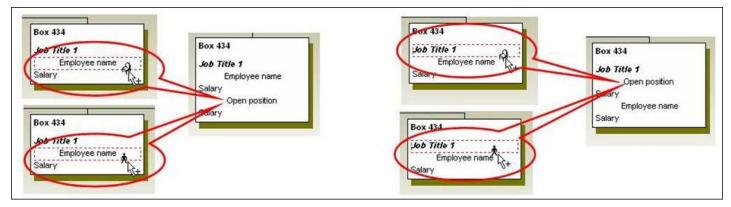

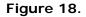

Inserting Function – Job

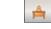

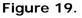

- Placing the Insert Job mouse pointer over an existing job title and releasing it adds a new job below the existing job, show on the left in the figure below.
- Placing the Insert Job mouse pointer over the box title, on the right in the figure below, adds a new job above the existing job. In this instance, the job is added with a Manager position type, and all custom fields associated with the Manager position type are shown.

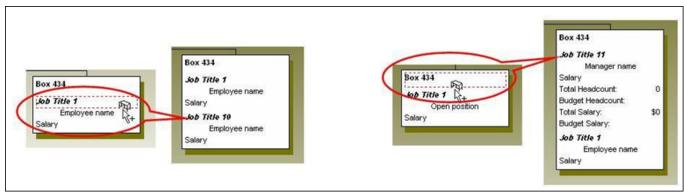

#### Figure 20.

Copyright 2015, PeopleFluent. All rights reserved. Proprietary and confidential. PeopleFluent and the PeopleFluent and OrgPublisher logos are trademarks or registered trademarks of PeopleFluent. All other brand and product names are trademarks or registered trademarks of their respective holders. 11/20/2015 11

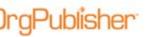

Inserting Function – Assistant Box

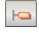

Figure 21.

- Placing the Insert Assistant Box pointer on a box adds an assistant box below and to the right of the box, as shown in the top in the figure below.
- Placing the Insert Assistant Box pointer between two boxes, as shown at the bottom of the figure below, adds the assistant box below and to the right of the associated report-to box.

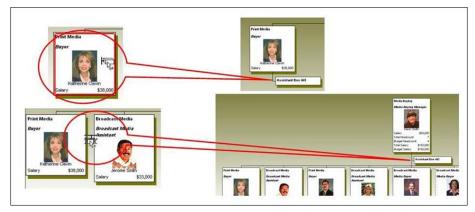

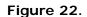

**Inserting Function – Partner Box** 

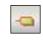

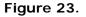

- Placing the Insert Partner Box pointer on a box, as shown at the top in the figure below, adds a partner box to the right of the selected box.
- Placing the Insert Partner Box between two boxes, as shown at the bottom in the figure below, adds the partner box to the right of the associated report-to box.

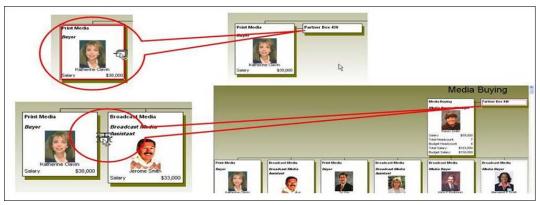

#### Figure 24.

Copyright 2015, PeopleFluent. All rights reserved. Proprietary and confidential.

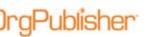

## Modifying Information in the Chart Box

This section contains general information about modifying chart box information in the what-if organizational chart.

Note: You cannot modify names already assigned to positions in the what-if organizational chart.

## Modifying Existing Job and Box Titles

- 1. Double-click to select the data you want to modify.
- 2. Type the new data or click the drop-down arrow to select an item from the options list.

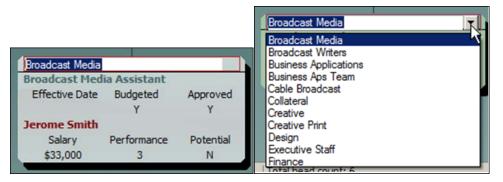

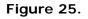

## Changing the Position Type for a Person

- 1. Double-click on a person's name to select it.
- 2. In the Update Person dialog, select the new position type you want to assign and click OK.

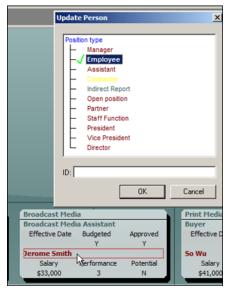

Figure 26.

Copyright 2015, PeopleFluent. All rights reserved. Proprietary and confidential. PeopleFluent and the PeopleFluent and OrgPublisher logos are trademarks or registered trademarks of PeopleFluent. All other brand and product names are trademarks or registered trademarks of their respective holders. 11/20/2015

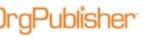

### Modifying or Inserting Data

- 1. Double-click on the data or placeholder to select it.
- 2. Type the new data.

| Broadcast Med  | in .         | _         |
|----------------|--------------|-----------|
|                |              |           |
| Broadcast Med  | ia Assistant |           |
| Effective Date | Budgeted     | Approved  |
|                | Y            | Y         |
| Jerome Smith   |              |           |
| Salary         | Performance  | Potential |
| 33000          | 3            | N         |

Figure 27.

## Moving a Box - Cut and Paste

To move a box to another report-to box:

1. Move the cursor over the top of the box until you see the "Move" cursor, then right-click on the top text to select the box.

| Print Media             | <b>\$</b> # | 8             | Print Media             |             | <b>φ</b>  |
|-------------------------|-------------|---------------|-------------------------|-------------|-----------|
| Buyer<br>Effective Date |             | Approved<br>Y | Buyer<br>Effective Date | Budgeted    | Approved  |
| Katherine Cla           | vin         |               | Katherine Clav          | in          |           |
| Salary                  | Performance | Potential     | Salary                  | Performance | Potential |
| \$38,000                | 4           | N             | \$38,000                | 4           | N         |

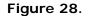

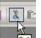

2. Click Cut in the toolbar.

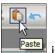

- Navigate to where you can see the new report-to box and click Paste in the toolbar.
- 4. Move the mouse pointer on top of the new report-to box to get the red outline around the box and click to paste the cut box to the new location under the report-to box.

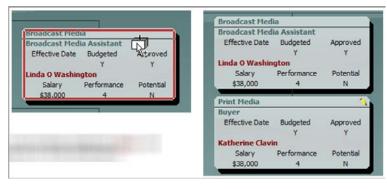

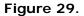

#### Copyright 2015, PeopleFluent. All rights reserved. Proprietary and confidential. PeopleFluent and the PeopleFluent and OrgPublisher logos are trademarks or registered trademarks of PeopleFluent. All other brand and product names are trademarks or registered trademarks of their respective holders.

11/20/2015

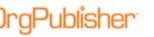

### Moving a Box – Drag and Drop

You can use drag and drop when both the original box location and the new destination box location are visible in the Chart View.

1. Hover the mouse pointer over the top edge of the chart box you want to move until you see the cursor change to the "Move" icon.

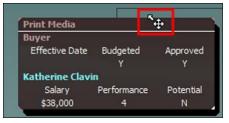

Figure 30.

- 2. Hold the left mouse button down while you drag the cursor to the new report-to box.
- 3. Release the mouse button when you see the red outline of the box.

| Print Media    |             | <u> </u>  | Broadcast Med  | ia           |           | Print Media    | 160         |           | Broadcast Med  | lia           |           |
|----------------|-------------|-----------|----------------|--------------|-----------|----------------|-------------|-----------|----------------|---------------|-----------|
| Buyer          |             |           | Broadcast Med  | ia Assistant |           | Buyer          |             |           | Broadcast Med  | lia Assistant |           |
| Effective Date | Budgeted    | Approved  | Effective Date | Budgeted     | Approved  | Effective Date | Budgeted    | Approved  | Effective Date | Budgeted      | Approved  |
|                |             | Y         |                | Y            | Y         |                | Y           | Y         |                | Y             | CH Y      |
| Katherine Clav | in          |           | Jerome Smith   |              |           | So Wu          |             |           | Linda O Washir | ngton         | ц         |
| Salary         | Performance | Potential | Salary         | Performance  | Potential | Salary         | Performance | Potential | Salary         | Performance   | Potential |
| \$38,000       | 4           | N .       | \$33,000       | 3            | N         | \$41,000       | 2           | N         | \$38.000       | 4             | N         |

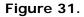

The original box now appears below the new report-to box.

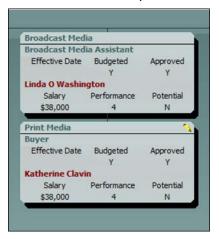

Figure 32.

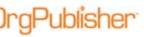

## Moving an Organization – Cut and Paste

1. Hover the mouse cursor over the top edge of the box you want to cut until you see the cursor change to the "Move" icon. Click to select the box and all direct report boxes.

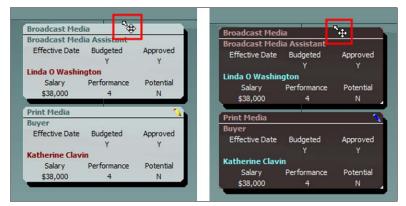

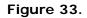

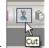

2. Click Cut in the toolbar.

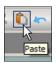

- 3. Navigate so that you can see the new report-to box and click Paste in the toolbar.
- 4. Move the mouse pointer on top of the new report-to box until you see a red outline around the box. Click to paste the selected box and all direct report boxes below the new report-to box.

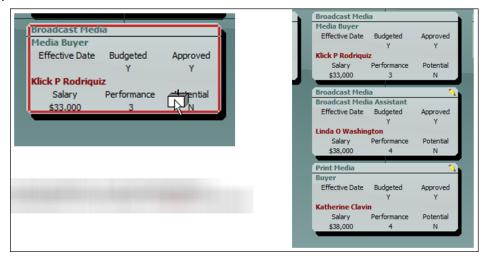

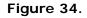

Copyright 2015, PeopleFluent. All rights reserved. Proprietary and confidential.

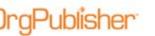

## Moving an Organization – Drag and Drop

You can use drag and drop when both the original box location and the new destination box location are visible in the Chart View.

1. Hover the mouse pointer over the top edge of the chart box you want to move until you see the cursor change to the "Move" icon. Click to select the box and all direct report boxes.

| Broadcast Med  | ia            | <b>`</b> <del>‡</del> |
|----------------|---------------|-----------------------|
| Broadcast Med  | ia Assistant  |                       |
| Effective Date | Budgeted<br>Y | Approved<br>Y         |
| Linda O Washin | igton         |                       |
| Salary         | Performance   | Potential             |
| \$38,000       | 4             | N                     |
| Print Media    |               |                       |
| Buyer          |               | i - areas             |
| Effective Date | Budgeted      | Approved              |
|                |               |                       |
| Katherine Clav | in            |                       |
| Salary         | Performance   | Potential             |
| \$38,000       | 4             | N                     |

Figure 35.

- 2. Hold the left mouse button down while you drag the cursor to the new report-to box.
- 3. Release the mouse button when you see the red outline of the box. The box and all direct reports boxes are added below the new report-to box.

|                                  | Broadcast Med       | ia .         |           |
|----------------------------------|---------------------|--------------|-----------|
| Broadcast Media                  | Media Buyer         | iu .         |           |
| 1edia Buyer                      | <br>Effective Date  | Dudaatad     | Anneward  |
| Effective Date Budgeted Approved | <br>Effective Date  | budgeted     | Approved  |
| Y Y                              | <br>                | Y            | Y         |
| k P Rodriquiz                    | <br>Klick P Rodrigu |              |           |
| Salary Performance               | <br>Salary          | Performance  | Potential |
| \$33.000 3 4 N                   | \$33,000            | 3            | N         |
|                                  |                     |              |           |
|                                  | Broadcast Med       |              |           |
|                                  | Broadcast Med       | ia Assistant |           |
|                                  | Effective Date      | Budgeted     | Approved  |
|                                  |                     | Y            | Y         |
|                                  | Linda O Washin      | gton         |           |
|                                  | <br>Salary          | Performance  | Potential |
|                                  | \$38,000            | 4            | N         |
|                                  |                     |              |           |
|                                  | Print Media         |              |           |
|                                  | Buyer               |              |           |
|                                  | Effective Date      | Budgeted     | Approved  |
|                                  |                     | Y            | Y         |
|                                  | Katherine Clavi     | in           |           |
|                                  | Salary              | Performance  | Potential |
|                                  | \$38,000            | 4            | N         |

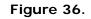

# Publisher

## Deleting a Box or an Organization

1. Hover the mouse pointer over the top edge of the chart box you want to delete, or the top box in a selected hierarchy you want to delete, until you see the cursor change to the "Move" icon.

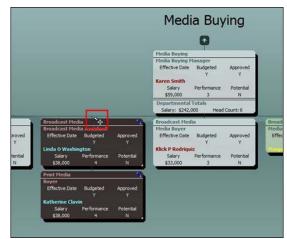

Figure 37.

2. Press **Delete** to remove the box or organization.

|                                                           |                              |                            |                   | Media                                                                                             | Buying                                                                   |            |
|-----------------------------------------------------------|------------------------------|----------------------------|-------------------|---------------------------------------------------------------------------------------------------|--------------------------------------------------------------------------|------------|
|                                                           |                              |                            |                   |                                                                                                   | 9                                                                        |            |
|                                                           |                              |                            |                   | Media Buying<br>Media Buying Mana<br>Effective Date Bui<br>Karen Smith<br>Salary Pert<br>\$59,000 |                                                                          |            |
|                                                           |                              |                            |                   | Departmental Tota<br>Salary: \$166,000                                                            |                                                                          |            |
| Print Media<br>Buyer<br>Effective Date<br>So Wu<br>Salary | Budgeted<br>Y<br>Performance | Approved<br>Y<br>Potential | Klick P Rodriquiz | geted Approved<br>Y Y                                                                             | Broadcast Media<br>Media Buyer<br>Effective Date Bud<br>Morgaret P Scott | lgeted App |

Figure 38.

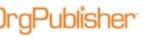

### **Deleting a Person**

1. Move the mouse pointer to the name of the person you want to delete and click to select.

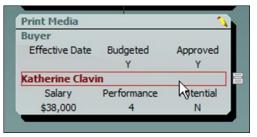

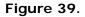

2. Press **Delete**. A message appears verifying that you want to delete the selected person.

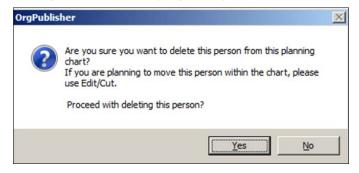

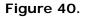

The name and personal data are removed from the chart box. This makes the job and open position.

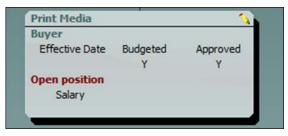

Figure 41.

## Moving a Person to a Different Position

When working in the what-if organizational chart, you typically move a person to an open position within a selected hierarchy.

#### Moving a Person to an Open Position – Cut and Paste

1. Move the mouse pointer to the person you want to move and click to select.

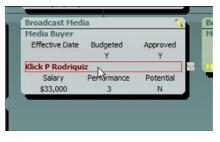

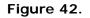

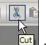

Publisher

2. Click Cut in the toolbar.

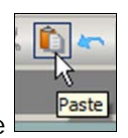

- 3. Navigate to where you can see the location of the new position and click Paste in the toolbar.
- 4. Move the mouse pointer on top of the open position. A red dashed line outlines the position field, as shown on the left in the figure below. Click to paste the name into the open position.

| Print Media    |            |          |                 |             |           |
|----------------|------------|----------|-----------------|-------------|-----------|
| Buyer          |            |          | Linda O Washir  | igton       |           |
| Effective Date | Budgeted   | Approved | Salary          | Performance | Potential |
|                | Y          | Y        | \$38,000        | 4           | N         |
| Open position  | <b>*</b> . |          | _               |             |           |
| Salary         | ···        |          | Print Media     |             | 78        |
|                | v.         |          | Buyer           |             |           |
|                |            |          | Effective Date  | Budgeted    | Approved  |
|                |            |          |                 | Y           | Y         |
|                |            |          | Klick P Rodrigu | iz ,        |           |
|                |            |          | Salary          | Performance | Potential |
|                |            |          | \$33,000        | 2           | N         |
|                |            |          | \$33,000        | 2           | IN        |

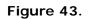

Copyright 2015, PeopleFluent. All rights reserved. Proprietary and confidential.

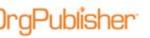

Moving a Person to an open Position – Drag and Drop

1. Move the mouse pointer to the person you want to move and click to select.

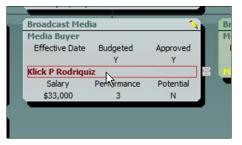

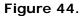

- 2. Hold the left mouse button down while you drag the cursor to the open position.
- 3. Release the mouse button when you see the dotted red outline around the open position field.

| Media Buyer    |          |          |
|----------------|----------|----------|
| Effective Date | Budgeted | Approved |
| Open position  | *        |          |
| Salary         | ht+      |          |

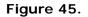

The person now fills the position.

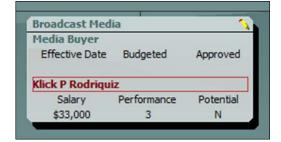

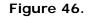

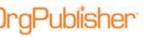

## Showing Multiple People Holding a Single Position

Your organization may have multiple people holding a single position.

#### Adding a Person to a Filled Position – Cut and Paste

1. Move the mouse pointer to the person you want to move and click to select.

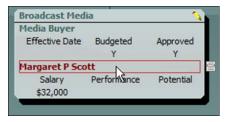

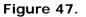

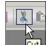

2. Click Cut in the toolbar.

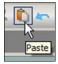

- 3. Navigate to where you can see the location of the new position and click Paste in the toolbar.
- 4. Move the mouse pointer on top of the Job Title text. A red dashed line outlines the job title field, as shown in the figure below.

| Buyer           | <b>*</b> .  |           |
|-----------------|-------------|-----------|
| Effective Date  | Bu ageted   | Approved  |
|                 | Y           | Y         |
| Klick P Rodriqu | iz          |           |
| Salary          | Performance | Potential |
| \$33,000        | 3           | N         |

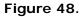

5. Click to paste the name into the selected job.

| Buyer           |             |           |
|-----------------|-------------|-----------|
| Effective Date  | Budgeted    | Approved  |
|                 | Y           | Y         |
| Margaret P Sco  | ott         |           |
| Salary          | Performance | Potential |
| \$32,000        |             |           |
| Klick P Rodriqu | iz          |           |
| Salary          | Performance | Potential |
| \$33,000        | 3           | N         |

Figure 49.

Copyright 2015, PeopleFluent. All rights reserved. Proprietary and confidential. PeopleFluent and the PeopleFluent and OrgPublisher logos are trademarks or registered trademarks of PeopleFluent. All other brand and product names are trademarks or registered trademarks of their respective holders. 11/20/2015 22

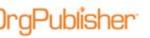

Adding a Person to a Filled Position – Drag and Drop

1. Move the mouse pointer to the person you want to move and click to select.

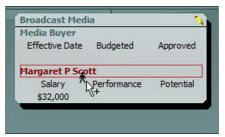

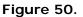

2. Hold the left mouse button down while you drag the cursor to the new job title. A red dashed border appears around the job title field.

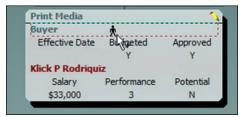

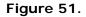

3. Release the mouse button when you see the dotted red outline around the open position field. The person is added to the job.

| Buyer           |             |           |
|-----------------|-------------|-----------|
| Effective Date  | Budgeted    | Approved  |
|                 | Y           | Y         |
| Margaret P Sco  | ott         |           |
| Salary          | Performance | Potential |
| \$32,000        |             |           |
| Klick P Rodriqu | iz          |           |
| Salary          | Performance | Potential |
| \$33,000        | 3           | N         |

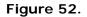

Changing the Order of Display – Multiple People Filling a Position

The simplest method for changing the display order of people holding position is to use drag and drop. You drag and drop individuals' names on the job title in the order you want them to display.

In the following example, Margaret P Scott is the 2<sup>nd</sup> person in the list. To move her ahead of Klick Rodriquiz:

- 1. Move the mouse pointer to Margaret P Scott and click to select.
- 2. Drag the mouse pointer on top of the Job Title text.

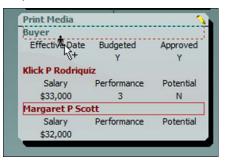

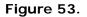

3. Release the mouse pointer to drop the name at the top of the list.

| Buyer           |             |           |
|-----------------|-------------|-----------|
| Effective Date  | Budgeted    | Approved  |
|                 | Y           | Y         |
| Margaret P Sco  | ott         |           |
| Salary          | Performance | Potential |
| \$32,000        |             |           |
| Klick P Rodrigu | iz          |           |
| Salary          | Performance | Potential |
| \$33,000        | 3           | N         |

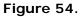

## Using Undo

You can reverse, or "undo" the last move made. Click the Undo button in the toolbar.

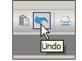

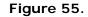

Note: This action only affects people or box moves. It does not undo any field data changes.

Copyright 2015, PeopleFluent. All rights reserved. Proprietary and confidential.

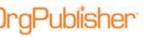

### Showing Change Icons

The show change icon is a visual indicator that change has occurred in the what-if organizational planning chart. The chart administrator determines if this feature is enabled. Planners can determine if the icons are displayed in the what-if organizational chart.

Click View in the main menu and select Show Change Icons from the options list.

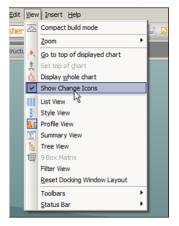

Figure 56.

Viewing Changes Made in a Chart box

Planners may want to view the changes that have been made in the chart boxes.

1. Place the mouse pointer on top of the mouse cursor.

| Broadcast Med<br>Broadcast Med |               |               |                              |
|--------------------------------|---------------|---------------|------------------------------|
| Effective Date                 | Budgeted<br>Y | Approved<br>Y | Box has been moved and edite |
| Jerome Smith                   |               |               |                              |
| Salary                         | Performance   | Potential     |                              |
| \$46,000                       | 3             | N             |                              |

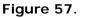

2. Click the icon to display the list of changes. In the following example. Jerome Smith has a new manager and has had a salary increase.

| Changes for ea                                      | ch position in C                             | DrgPlan for Russ                                        | sell Hei |
|-----------------------------------------------------|----------------------------------------------|---------------------------------------------------------|----------|
| The following positions were                        | e modified                                   |                                                         |          |
| Broadcast Media - Broadcast Media -<br>Jerome Smith | From                                         | То                                                      |          |
| Has a new manager                                   | Media Buying - Media Buying -<br>Karen Smith | Broadcast Media - Broadcast<br>Media - Linda Washington |          |
| Changed Salary:                                     | \$33,000                                     | \$46,000                                                |          |
|                                                     | ,                                            | ,                                                       |          |

#### Figure 58.

Copyright 2015, PeopleFluent. All rights reserved. Proprietary and confidential. PeopleFluent and the PeopleFluent and OrgPublisher logos are trademarks or registered trademarks of PeopleFluent. All other brand and product names are trademarks or registered trademarks of their respective holders. 11/20/2015 25

## Using the Views Toolbar

Publisher

The chart administrator defines the look and feel for each view. If enabled by the administrator, planners can click the toolbar button to open a view and click it again to close it.

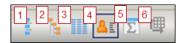

#### Figure 59.

- 1. Styles View Lists the available styles in the chart. Click to select the style you want to see.
- 2. Tree View Displays the organization hierarchy in an outline format.
- 3. List View Displays chart data in a spreadsheet layout. A second pane within the view opens the **Search View**, offering search options and displaying results in a spreadsheet layout.
- 4. Profile View Displays additional data about an individual that may not appear in the chart box.
- 5. Summary View Displays counts and summaries of numeric fields. A second tab opens the Graphs dialog enabling you to create, modify, and view summary data in a graphical format.
- 6. 9 Box View Displays individuals as the fall within a 9 box grid, a matrix typically measuring potential and performance in succession candidates.

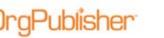

## Using the Organizational Planning Change Report and Export

OrgPublisher what-if planning charts offer output in the form of reports or comma separated data viewable in Microsoft Excel.

Settings for report outputs are selected by the chart administrator and can be modified by planners.

In the planning chart, click the Generate a Change Report button is to modify report settings.

## General Summary - Chart

The summary options selected in the figure below display the name of position types, then the names of groups, and the differences in the summary fields for the whole chart.

The counts **Before** (in the oldest chart) and the counts **After** (in the newest chart) are shown. The percentage of the change is also provided.

| Generate Report       Export Change Data         Image: Create summary section         Image: Show position type summaries         Image: Show group summaries         Image: Show differences in summary fields         Image: Show differences for every manager         Image: Show summary section for every manager |   |
|----------------------------------------------------------------------------------------------------|---|
| <ul> <li>Show position type summaries</li> <li>Show group summaries</li> <li>Show differences in summary fields</li> <li>Show differences for every manager</li> </ul>                                                                                                    |   |
| <ul> <li>Show group summaries</li> <li>Show differences in summary fields</li> <li>Show differences for every manager</li> </ul>                                                                                                    |   |
| <ul> <li>✓ Show differences in summary fields</li> <li>✓ Show differences for every manager</li> </ul>                                                                                                    |   |
| Show differences for every manager                                                                                                    |   |
|                                                                                                    |   |
| Show summary section for every manager                                                                                                    |   |
|                                                                                                    |   |
| Specify how you want to show people's names in the report                                                                                                    |   |
| Box title - Name                                                                                                    |   |
| Where to view the report                                                                                                    | - |
| C View report in web browser                                                                                                    |   |
| View report in Microsoft Excel                                                                                                    |   |

Figure 60.

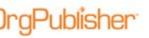

| Α | summarv | of changes | for each | box is also | provided in | this report. |
|---|---------|------------|----------|-------------|-------------|--------------|
|   | · · · J |            |          |             |             |              |

| A                         | В       | C       | D         |
|---------------------------|---------|---------|-----------|
| General summary for chart |         |         |           |
| 5                         |         |         |           |
| 5 Position type summary   | Before  | After   | Change (% |
| Open position             | 27      | 60      | 33 (1229  |
| Manager                   | 60      | 61      | 1 (19     |
| Employee                  | 959     | 935     | -24 (-29  |
| D Assistant               | 11      | 11      | 0 (09     |
| 1 CEO                     | 1       | 1       | 0 (09     |
| 2 Sales Mgr               | 1       | 1       | 0 (09     |
| 3 Sales Team              | 92      | 82      | -10 (-10  |
| 4 Vice President          | 20      | 20      | 0 (09     |
| 5 Sales Rep               | 84      | 84      | 0 (0      |
| 5 Director                | 28      | 27      | -1 (-39   |
| 7                         |         |         |           |
| 8 Group summary           | Before  | After   | Change (  |
| 9 Everyone                | 1283    | 1282    | -1 (09    |
| D Executives              | 4       | 4       | 0 (0      |
| 1 Vice Presidents         | 18      | 18      | 0 (0      |
| 2 Directors               | 29      | 28      | -1 (-3    |
| 3 Managers                | 65      | 65      | 0 (0      |
| 4 Employee                | 1167    | 1167    | 0 (09     |
| 5 Absences                | 589     | 660     | 71 (12    |
| 5 Sales Reps              | 91      | 91      | 0 (09     |
| 7 Software Sales Reps     | 69      | 69      | 0 (04     |
| B Hardware Sales          | 22      | 22      | 0 (09     |
| 9 TimeToFill              | 30      | 53      | 23 (765   |
| 0 OpenPositions           | 27      | 60      | 33 (1229  |
| 1 Low Performers          | 23      | 23      | 0 (09     |
| 2 High Performers         | 408     | 405     | -3 (0     |
| 3 MidPerformers           | 852     | 854     | 2 (09     |
| 4                         |         |         |           |
| 5 Data summary            | Before  | After   | Change (S |
| 6 Hardware Sales          | \$1,999 | \$1,999 | \$0 (09   |
| 7 Total Absences          | 2,014   | 2,053   | 39 (19    |
| 8 Avg Time To Fill        | 20      | 24      | 4 (209    |

Figure 61.

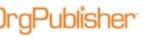

### General Summary – Manager

By selecting **Show differences for every manager**, the following additional information is added to the report for each manager. This summary displays the name of the position types, then names of group, and the differences in the summary fields for the whole chart.

The counts **Before** (in the oldest chart) and the counts **After** (in the newest chart) are shown. The percentage of change is also provided.

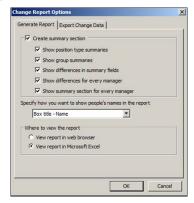

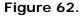

A summary of changes for each box is also displayed in this report.

| 222                                           |              |              |                    |
|-----------------------------------------------|--------------|--------------|--------------------|
| Summary of changes for Sales -                |              |              |                    |
| 926 Sales - Alan Muniz                        |              |              |                    |
| 927                                           |              |              |                    |
| 928 Position type summary                     | Before       | After        | Change (%)         |
| 929 Open position                             | 10           | 20           | 10 (100%)          |
| 930 Sales Team                                | 92           | 82           | -10 (-10%)         |
| 931                                           |              |              |                    |
| 932 Group summary                             | Before       | After        | Change (%)         |
| 333 Absences                                  | 95           | 113          | 18 (18%)           |
| 934 TimeToFill                                | 12           | 11           | -1 (-8%)           |
| 935 OpenPositions                             | 10           | 20           | 10 (100%)          |
| 936                                           |              |              |                    |
| 937 Data summary                              | Before       | After        | Change (%)         |
| 938 Total Sales                               | \$97,295,200 | \$91,295,200 | -\$6,000,000 (-6%) |
| 939 Software Sales                            | \$86,580,000 | \$80,580,000 | -\$6,000,000 (-6%) |
| 940                                           |              |              |                    |
| 41 Subordinate change detail                  |              |              |                    |
| Added U.S. Strategic Sales - U.S. Strategic   |              |              |                    |
| 942 Sales - Delia Bentley                     |              |              |                    |
| Removed U.S. Strategic Sales - U.S. Strategic |              |              |                    |
| 343 Sales - Thomas Rishty                     |              |              |                    |

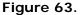

## **Position Modifications**

Each summary option provides a detailed list of changes for each chart box.

| 1285 | The following positions were modified                  | e                                            |                                       |
|------|--------------------------------------------------------|----------------------------------------------|---------------------------------------|
| 1517 | Creative Services - Creative Services - Mary<br>Kelley | From                                         | То                                    |
|      |                                                        | Creative Services - Creative Services - Hana | Brand Management - Brand Management - |
| 1518 | Has a new manager                                      | Yorke                                        | Steven Martins                        |
| 1519 | Moved to different box                                 | Creative Services                            | Creative Services                     |
| 1520 | Moved to a different job                               | Mgr, Creative Prd Svcs                       | Dir, Sr Creative Svcs&Merc            |
| 1521 | Job type was modified                                  | Manager                                      | Director                              |
| 1522 | Changed PipelineBand                                   | 4                                            | 3                                     |
| 1523 | Changed Absence                                        | 1                                            | 2                                     |

#### Figure 64.

Copyright 2015, PeopleFluent. All rights reserved. Proprietary and confidential. PeopleFluent and the PeopleFluent and OrgPublisher logos are trademarks or registered trademarks of PeopleFluent. All other brand and product names are trademarks or registered trademarks of their respective holders. 11/20/2015 29

## Exporting Change Data

Publisher

Responding to client requests, you can create a comma separated file reflecting changes that can be used to upload into a source HR system. Planners select the required fields within the what-if planning charts.

The resulting Microsoft Excel file contains three tabbed worksheets:

- Added position data records •
- Removed position data records
- Edited data records (field data modified or movement in the chart) •

| 1  | 🚔 🎽 Cut   |         | Calibri -        | 11 - | A' A'        | = = ;    |             | Wrap Text | Gen        | eral    |           |
|----|-----------|---------|------------------|------|--------------|----------|-------------|-----------|------------|---------|-----------|
| Pi | aste      | Painter | B / U · E        | - 3. | - <u>A</u> - |          | 書 课 课       | Merge & C | enter - S  | · % •   | ···· ···· |
|    | Clipboard | (5      | Font             |      | 15           |          | Alignmer    | nt        | 6          | Number  | G         |
|    | G28       | 300     | (* fx            |      |              |          |             |           |            | _       |           |
| 4  | A         |         | В                | С    |              | D        | E           | F         | G          | н       | 1         |
| 1  |           | Previo  | us Parent Box ID |      | Previou      | s Box ID | Box Title   |           | Last name  | Salary: |           |
| 2  | 24        |         |                  | 26   |              |          |             | Karen     | Smith      |         |           |
| 3  | 426       | 26      |                  | 118  |              |          |             | So        | Wu         |         | -         |
| 4  | 26        |         |                  | 119  |              |          |             | Linda     | Washington | í 🦳     | _         |
| 5  | 426       | 26      |                  | 120  |              |          |             | Klick     | Rodriquiz  |         |           |
| 6  | 26        |         |                  | 423  |              |          |             | Clark     | Sullivan   |         |           |
|    | 119       | 26      |                  | 424  | 0.000        |          |             | Michelle  | Ward       | 132000  |           |
| 8  | 423       | 26      |                  | 425  | 27           |          |             | Katherine | Clavin     |         |           |
| 9  | 26        |         |                  | 426  | 28           |          | Print Media | Jerome    | Smith      |         |           |
| 0  |           |         |                  |      |              |          |             |           |            |         |           |
| 11 |           |         |                  |      |              |          |             |           |            |         |           |
| 12 |           |         |                  |      |              |          |             |           |            |         |           |
| 13 |           |         |                  |      |              |          |             |           |            |         |           |
| 14 |           |         |                  |      |              |          |             |           |            |         |           |
| 15 |           |         |                  |      |              |          |             |           |            |         |           |
| 16 |           |         |                  |      |              |          |             |           |            |         |           |
| 17 |           |         |                  |      |              |          |             |           |            |         |           |
| 18 |           |         |                  |      |              |          |             |           |            |         |           |
| 19 |           |         |                  |      |              |          |             |           |            |         |           |
| 20 |           |         |                  |      |              |          |             |           |            |         |           |
| 21 |           |         |                  |      |              |          |             |           |            |         |           |
| 22 |           |         |                  |      |              |          |             |           |            |         |           |
| 23 |           |         |                  |      |              |          |             |           |            |         |           |
| 24 |           |         |                  |      |              |          |             |           |            |         |           |
| 25 |           |         |                  |      |              |          |             |           |            |         |           |
| 26 |           |         |                  |      |              |          |             |           |            | -       | -         |
| 27 |           |         |                  |      |              |          |             |           |            | 1       | -         |
| 28 |           |         |                  |      |              |          |             |           |            | 1       |           |
| 29 |           |         |                  |      |              |          |             |           |            | •       |           |
| 30 |           |         |                  |      |              |          |             |           |            | -       |           |
| 31 |           |         |                  |      |              |          |             |           |            |         |           |

Figure 65.

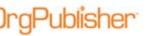

To format the spreadsheet output:

- 1. Click the Generate a Change Report button 🛄 in the what-if planning chart.
- 2. Select the Export Change Data tab in the Change Report Options dialog.

| Change Report O                     | ptions            |           | ×      |
|-------------------------------------|-------------------|-----------|--------|
| Generate Report                     | Export Change Dat | a         |        |
| for each type of<br>records and box |                   |           |        |
| Parent Box                          | < ID              |           |        |
| Box ID                              |                   |           |        |
| Person Id                           |                   |           |        |
| Box Title                           |                   |           |        |
| Job Title                           |                   |           |        |
| First name                          |                   |           |        |
| Middle nam                          | ne -              |           |        |
| Last name                           |                   |           |        |
| Position ID                         | 4                 |           |        |
| Succession                          | Rank:             |           | -      |
| Se                                  | elect All         | Clear All |        |
|                                     |                   | Generate  | Cancel |

Figure 66.

- 3. Select the associated check box for each field you want to include.
- 4. Click Generate to produce the Excel file with the selected fields. Excel opens the spreadsheet with three tabs.

Note: Parent Box ID must be one of the selected fields in order to see the current and previous **Parent Box ID** data for a changed report.

## **Distributing Charts and Change Reports**

OrgPublisher what-if organizational planning charts and change reports are distributed by the planner. The change report can be sent to Excel and then printed or emailed to another person.

You can find more information in the OrgPublisher Print and PowerPoint document.

## Sending the Chart and Change Report

1. Click the Send chart to another user button in the planning chart.

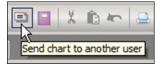

Figure 67.

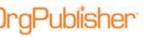

2. In the Email OrgPlan dialog, select the items you want to send and click **OK**.

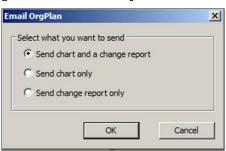

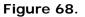

3. The files are attached and directions on how to view them are added in the email message. Type the email address and click Send.

| 9      |                                                                                                    | 7 64            | 4 4        | ) =    |              |                       |         |      |              |                   |                |                  |                     |                | Un                | titled - Me | ssage (Plain | Text)         |                                                                              |                             |                                                         |
|--------|----------------------------------------------------------------------------------------------------|-----------------|------------|--------|--------------|-----------------------|---------|------|--------------|-------------------|----------------|------------------|---------------------|----------------|-------------------|-------------|--------------|---------------|------------------------------------------------------------------------------|-----------------------------|---------------------------------------------------------|
| 9      | Mes                                                                                                    | sage            | Inser      | t c    | Options      | Form                  | at Text | ÷    |              |                   |                |                  |                     |                |                   |             |              |               |                                                                              |                             |                                                         |
| Paste  | -                                                                                                    | opy<br>ormat Pa | inter<br>G | B      | • [<br>• ][* | - 1<br>D - A<br>Basic | -)(#    |      | )三<br>111)(引 | ジ)<br>   課 <br> - | Addres<br>Book | S Check<br>Names | Q<br>Attach<br>File | Attach<br>Item | Busines<br>Card ~ |             | Signature    | Follow<br>Up* | Permission *<br>Permission *<br>High Importance<br>Low Importance<br>Options | ABC<br>Spelling<br>Proofing |                                                         |
|        |                                                                                                    |                 |            | 1.2011 |              | CONT                  | 1.5.00  |      |              |                   |                |                  |                     |                | Interaction       |             |              | <u>}</u>      | options                                                                      | (riceing)                   |                                                         |
| This n | lessage                                                                                                    | has no          |            | sent.  |              |                       |         |      |              |                   |                |                  |                     |                |                   |             |              |               |                                                                              |                             |                                                         |
|        |                                                                                                    | То              |            |        |              |                       |         |      |              |                   |                |                  |                     |                |                   |             |              |               |                                                                              |                             |                                                         |
| Sen    | d                                                                                                    | Cc              |            |        |              |                       |         |      |              |                   |                |                  |                     |                |                   |             |              |               |                                                                              |                             |                                                         |
| Accou  | nt -                                                                                                    | Subject         | • F        |        |              |                       | _       |      |              |                   |                |                  |                     |                |                   |             |              |               |                                                                              |                             |                                                         |
| 1      |                                                                                                    | Attache         | d:         | Chan   | geReport     | .htm (32              | KB);    | DrgF | lan for      | r Karen           | Smith - F      | For class o      | n 223201            | 1.ocp (4-      | 49 KB); 🙋         | OrgPlan f   | or Karen Sm  | ith - For     | class on 2232011.htm (5                                                      | KB); Ord                    | gPlan for Karen Smith - For class on 2232011.agu (4 KB) |
| To     | Attached: ChangeReport.htm (32 KB); OrgPlan for Karen Smith - For class on 2232011.ocp (449 KB); OrgPlan for Karen Smith - For class on 2232011.htm (5 KB): OrgPlan for Karen Smith - For class on 2232011.aqu (4 KB) |                 |            |        |              |                       |         |      |              |                   |                |                  |                     |                |                   |             |              |               |                                                                              |                             |                                                         |

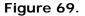